## **Tastiere internazionali**

## Utilizzare le tastiere internazionali

L'impostazione "Tastiere internazionali" ti consente di scrivere in varie lingue diverse, incluse le lingue scritte da destra verso sinistra. Per un elenco delle tastiere supportate, visita [www.apple.com/it/ipad/](http://www.apple.com/it/ipad/), seleziona il modello del tuo iPad, fai clic su "Specifiche tecniche", quindi scorri fino a Lingue.

**Gestire le tastiere:** vai in Impostazioni > Generali > Tastiera > Tastiere.

- *Aggiungere una tastiera:* tocca "Aggiungi nuova tastiera", quindi scegli una tastiera dall'elenco. Ripeti la procedura per aggiungere altre tastiere.
- Rimuovere una tastiera: tocca Modifica, tocca  $\bigodot$  accanto alla tastiera che desideri rimuovere, tocca Elimina, quindi tocca Fine.
- *Modificare l'elenco delle tastiere:* tocca Modifica, trascina = accanto a una tastiera per spostarla in un'altra posizione nell'elenco, quindi tocca Fine.

Puoi cambiare tastiera per inserire il testo in una lingua diversa.

**Cambiare tastiera durante l'inserimento:** tocca e tieni premuto il tasto con il globo  $\bigcirc$  per visualizzare tutte le tue tastiere attive. Per scegliere una tastiera, scorri con il dito sul nome della tastiera, quindi rilascia. Il tasto Globo  $\bigoplus$  viene visualizzato solo se attivi più di una tastiera.

Puoi anche toccare solo  $\bigoplus$ . Quando tocchi  $\bigoplus$ , viene visualizzato per un attimo il nome della tastiera appena attivata. Continua a toccare per accedere alle altre tastiere attive.

Molte tastiere ti consentono di inserire lettere, numeri e simboli non visibili sulla tastiera.

**Per inserire lettere accentate o altri caratteri:** tocca e tieni premuti la lettera, il numero o il simbolo correlati, quindi scorri per scegliere una variante. Ad esempio:

- *Su una tastiera tailandese:* scegli numeri nativi toccando e tenendo premuto il relativo numero arabo.
- *Su una tastiera cinese, giapponese o araba:* i caratteri suggeriti o candidati appaiono nella parte superiore della tastiera. Tocca un candidato per inserirlo o scorri verso sinistra per visualizzare altri candidati.

**Utilizzare l'elenco candidato completo suggerito:** tocca la freccia su a destra per visualizzare l'elenco completo dei candidati.

- *Scorrere l'elenco:* scorri verso l'alto o verso il basso.
- *Tornare all'elenco breve:* tocca la freccia giù.

Quando utilizzi alcune tastiere cinesi o giapponesi, puoi creare l'abbreviazione di una parola o di coppie di parole. L'abbreviazione viene aggiunta al tuo dizionario personale. Quando digiti un'abbreviazione utilizzando una tastiera supportata, la parola o l'input abbinati vengono sostituiti dall'abbreviazione.

**Per attivare o disattivare le abbreviazioni:** vai in Impostazioni > Generali > Tastiera > Abbreviazioni. Le abbreviazioni sono disponibili per:

- *Cinese semplificato:* Pinyin
- *Cinese tradizionale:* Pinyin e Zhuyin
- *Giapponese:* Romaji e 50 Key

**Ripristinare il dizionario personale:** vai in Impostazioni > Generali > Ripristina > Ripristina dizionario tastiera. Tutte le parole e le abbreviazioni personalizzate vengono eliminate e il dizionario della tastiera ritorna allo stato di default.

## Metodi di input speciali

Puoi usare le tastiere per inserire alcune lingue in modi diversi. Alcuni esempi sono Cinese Cangjie e Wubihua, Giapponese Kana e smiley o emoticon. Puoi anche scrivere i caratteri cinesi sullo schermo con le dita o uno stilo.

**Creare caratteri cinesi dai tasti componenti Cangjie:** mentre digiti appaiono i caratteri suggeriti. Tocca un carattere per sceglierlo oppure continua a inserire fino a cinque componenti per visualizzare altre opzioni.

**Creare caratteri cinesi Wubihua (tratto):** usa il tastierino per costruire caratteri cinesi utilizzando fino a cinque tratti nella corretta sequenza di scrittura: orizzontale, verticale, dall'alto a destra verso il basso a sinistra, dall'alto a sinistra verso il basso a destra e gancio. Per esempio, il carattere cinese 圈 (cerchio) dovrebbe iniziare con il tratto verticale  $\vert$ .

- Mentre digiti, appaiono i caratteri cinesi suggeriti (i caratteri usati più comunemente appaiono per primi). Tocca un carattere per sceglierlo.
- Se non sei sicuro di quale sia il tratto corretto, inserisci un asterisco (\*). Per visualizzare altre opzioni carattere, tocca un altro tratto o scorri l'elenco dei caratteri.
- Tocca il tasto delle corrispondenze (匹配) per mostrare solo i caratteri che corrispondono esattamente a ciò che hai digitato.

**Scrivere i caratteri cinesi:** scrivi i caratteri cinesi direttamente sullo schermo con il dito quando è attiva l'opzione per l'inserimento della scrittura a mano per il cinese semplificato o tradizionale. Mentre scrivi i tratti dei caratteri, iPad li riconosce e mostra i caratteri corrispondenti in un elenco, nel quale il carattere più simile viene visualizzato in alto. Quando scegli un carattere, i caratteri simili vengono visualizzati nell'elenco come ulteriori scelte possibili.

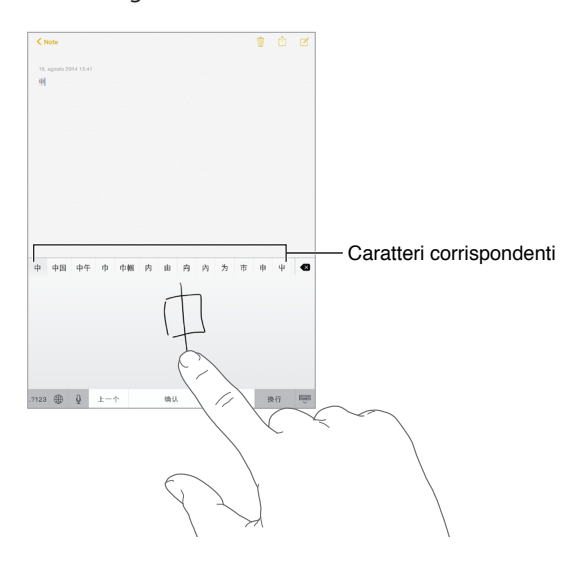

Puoi inserire caratteri complessi come 鱲 (parte del nome dell'aeroporto Internazionale di Hong Kong), scrivendo due o più caratteri componenti in sequenza. Tocca il carattere per sostituire i caratteri digitati. Anche i caratteri romani vengono riconosciuti.

**Digitare testo in giapponese kana:** per selezionare le sillabe, utilizza il tastierino Kana. Per ulteriori opzioni sulle sillabe, tocca il tasto freccia e seleziona un'altra sillaba o parola della finestra.

**Digitare testo in giapponese romaji:** utilizza la tastiera Romaji per scrivere le sillabe. Le possibili scelte appariranno in alto sulla tastiera; toccane una per utilizzarla. Per ulteriori opzioni sulle sillabe, trascina l'elenco a sinistra o tocca il tasto freccia.

**Inserire faccine o emoticon:** usa la tastiera giapponese Kana e tocca il tasto  $\triangle$ . Oppure puoi:

- Usare la tastiera giapponese romaji (layout QWERTY-Giapponese): tocca 123, quindi tocca il tasto  $\stackrel{\wedge\wedge}{=}.$ .
- Utilizza la tastiera cinese (semplificato o tradizionale) Pinyin o (tradizionale) Zhuyin: tocca #+=, quindi tocca il tasto  $\sqrt{\ }$ .